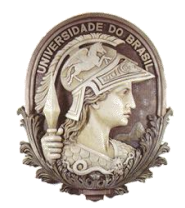

## **UNIVERSIDADE FEDERAL DO RIO DE JANEIRO**

Instituto de Física Programa de Pós-Graduação em Ensino de Física Mestrado Profissional em Ensino de Física

## **TUTORIAL IMAGE J – ANÁLISE AUTOMATIZADA**

Fernanda Marques Pantoja Marta Feijó Barroso Nathan Bessa Viana

> Parte integrante da dissertação de Mestrado apresentada ao Programa de Pós-Graduação em Ensino de Física, Instituto de Física, da Universidade Federal do Rio de Janeiro.

**Rio de Janeiro**

**Dezembro de 2014**

Este texto corresponde ao tutorial elaborado para realização da análise automatizada utilizando-se o programa ImageJ na análise dos experimentos de disciplina de Física Experimental I, disciplina que aborda no laboratório os tópicos de Mecânica Introdutória. Este material corresponde ao tutorial revisto após aplicação como projeto piloto em 2013.

## **Análise Automatizada**

1°) Formatar a imagem.

No menu do programa ImageJ clique em *Image*, depois em *Type* e *8-bit*.

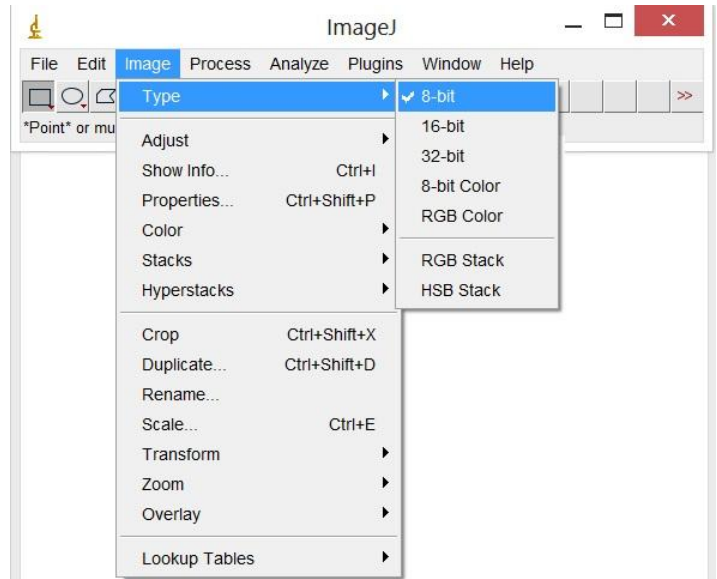

Imagens de 8 bits são imagens com 256 tons de cinza.

2°) "Binarizar" a imagem.

No menu do programa ImageJ clique em *Image*, depois em *Adjust* e *Threshold*.

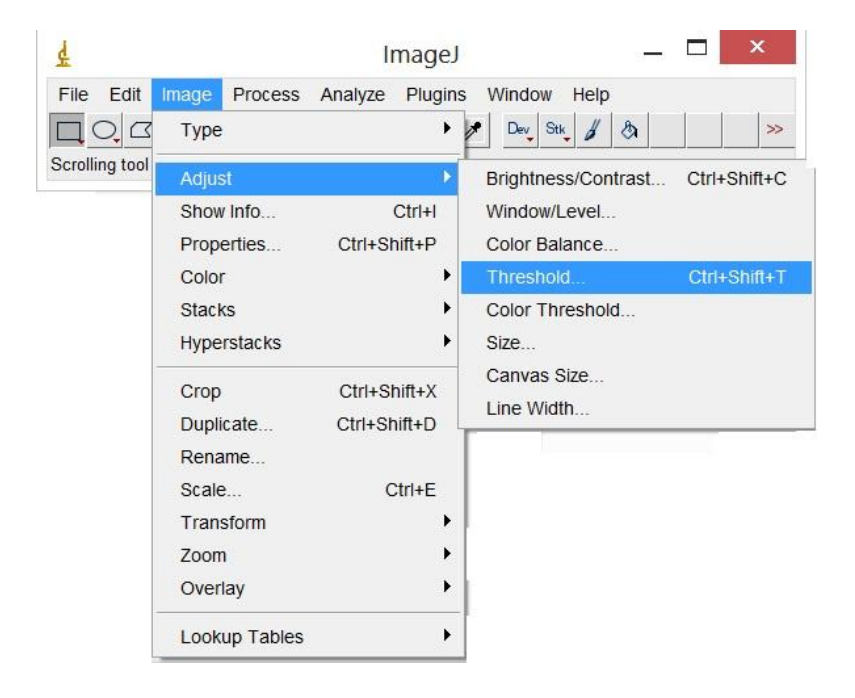

O programa irá abrir uma janela e a opção *B&W* (imagem em preto e branco) deverá ser selecionada.

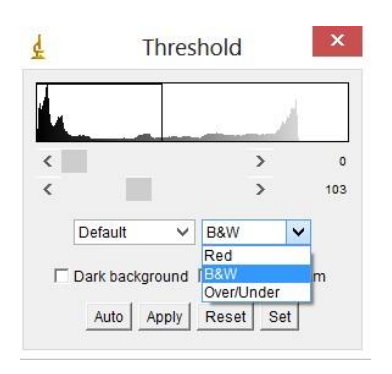

Na mesma janela que foi aberta pelo programa, utilizando as barras de rolagem, deve-se ajustar os níveis de preto e branco, até que a etiqueta branca fique preta e o carinho preto fique branco.

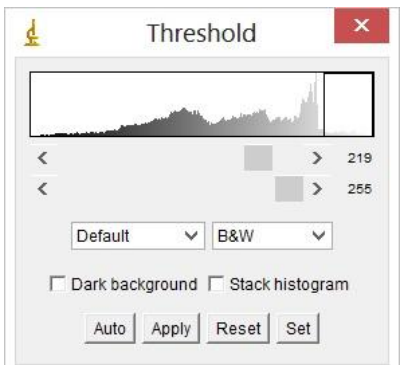

3°) Seleção retangular.

Utilize a ferramenta **Rectangular** para delimitar a área, contendo a etiqueta, que o programa deverá reconhecer. O objetivo é que o programa reconheça a etiqueta, portanto o retângulo deve ter altura um pouco maior que a etiqueta. E o comprimento do retângulo deve ser o suficiente para reconhecer a etiqueta em toda a trajetória que se deseja analisar. Para verificar se a seleção retangular está apropriada basta, utilizando a barra de rolagem da janela das imagens, passar quadro-a-quadro as imagens. Caso seja necessário, uma nova seleção retangular, mais apropriada pode ser feita. Certifique-se que o retângulo não toque a borda da etiqueta.

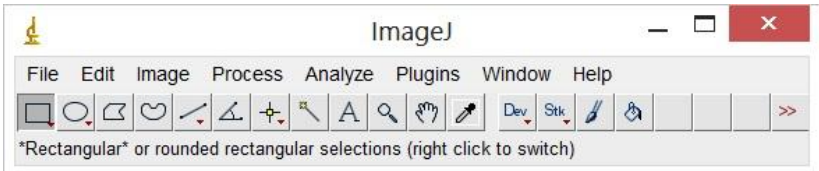

4°) No menu do programa ImageJ clique em *Analyse*, depois em *Set measurements*.

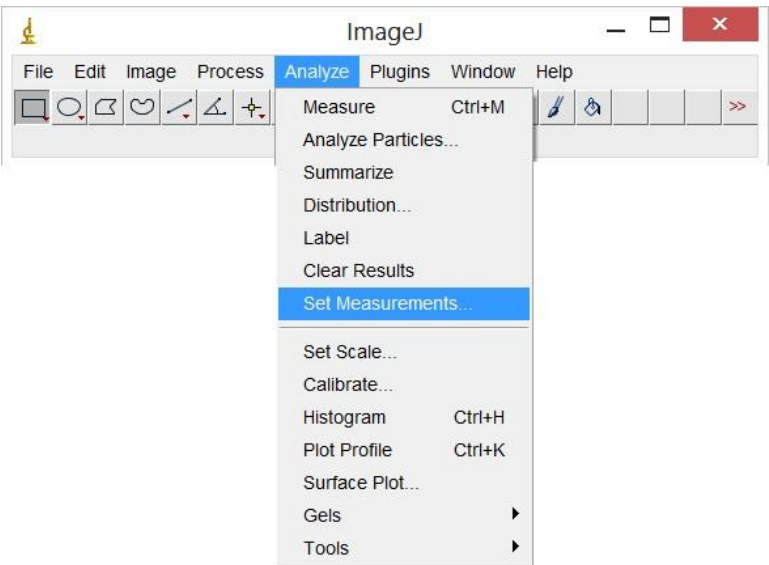

Na janela de diálogo que será aberta devem ser selecionados os comandos *Area* e *Center of mass*.

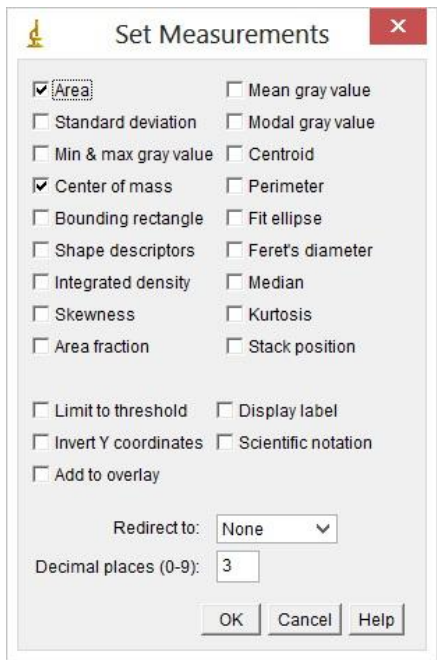

O comando *Area* corresponde a área em pixels quadrados ou em outra unidade anteriormente calibrada.

O comando *Center of mass* corresponde à média das posições x e y da etiqueta.

5°) No menu do programa ImageJ clique em *Analyse*, depois em *Analyse particles*.

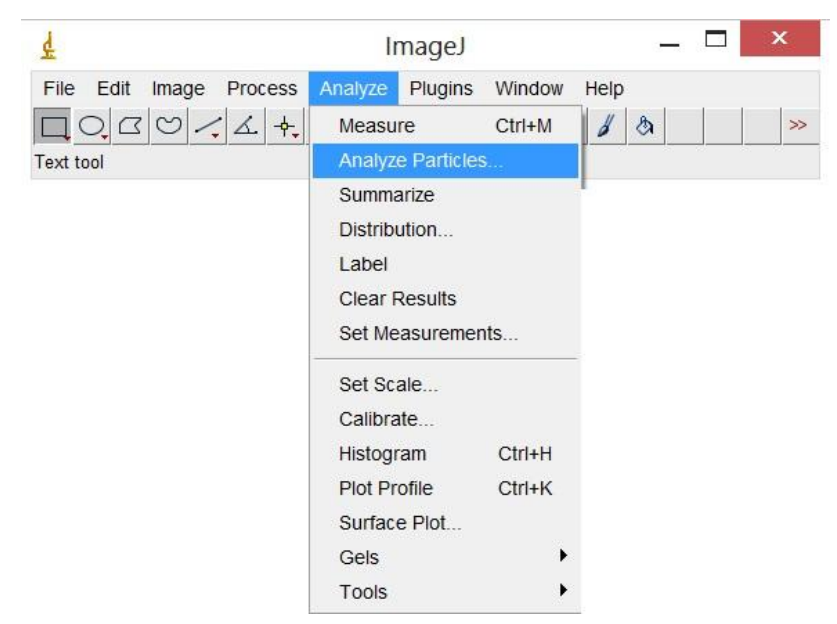

Na janela de diálogo que será aberta devem ser selecionados os comandos *Display results* e *exclude on edges.* No comando *Size* a área do objeto que será reconhecida pelo programa *Image J* deve ser escolhida, exemplo: 10 – *infinity*. No comando *Show* selecione a opção *outlines.*

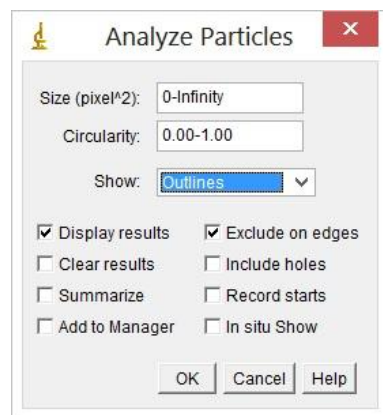

Ao marcar a opção *Display results* as medições para cada partícula serão exibidas na tabela de resultados após a análise. Ao marcar a opção *Exclude on edges* todas as partículas que tocam na borda da seleção retangular serão ignoradas.

O comando *Size*, em pixels ao quadrado, corresponde a área das partículas que serão analisadas. Partículas com área fora da faixa especificada neste campo serão ignoradas. Os valores podem variar entre zero e infinito. O objetivo é que o programa reconheça a etiqueta, portanto outras partículas devem ser ignoradas.

O comando *Show* especifica quais imagens serão apresentadas pelo programa *ImageJ* após a análise. Neste comando a opção *outlines* é marcada e contornos numerados das partículas são apresentados em uma janela contendo uma sequência de imagens após a análise.

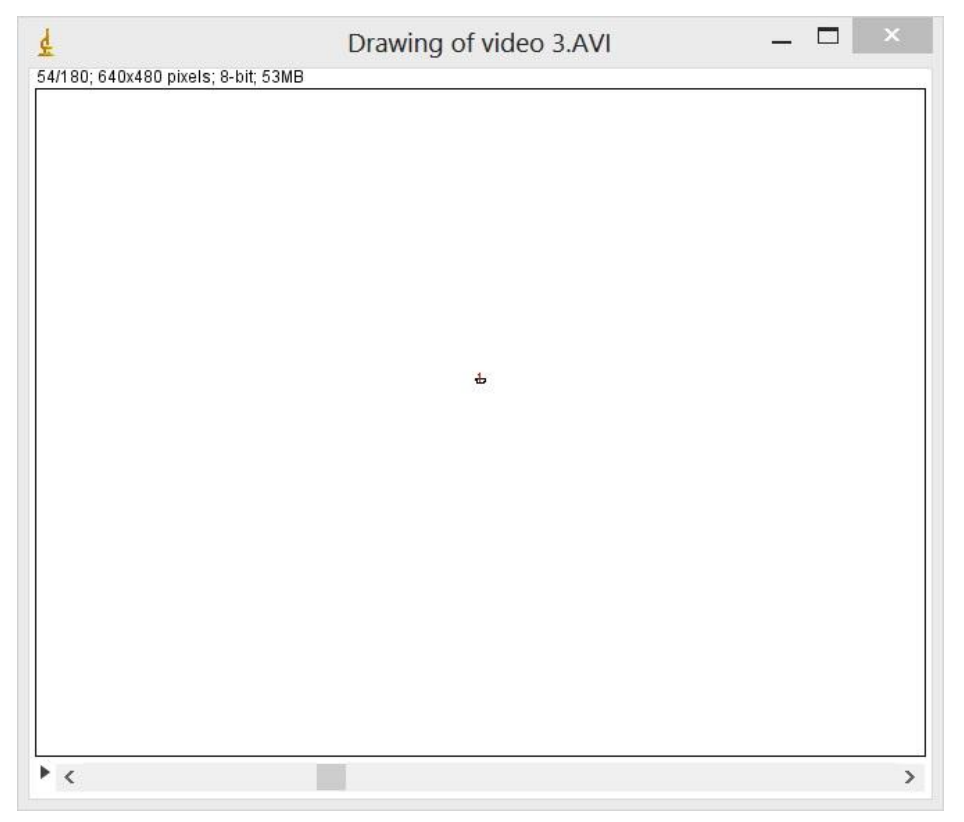

## **Resultados.**

Como resultado o programa irá abrir duas janelas. Uma janela é aberta com uma sequência de imagens numeradas. Se mais de uma partícula foi encontrada na mesma imagem, significa que o limite do comando *Size* não foi apropriado ou os limites escolhidos no *threshold* (etapa 2) não foram bem escolhidos e devem ser corrigidos. Em outra janela o programa fornecerá uma tabela com as posições da imagem, em pixel, indicando quantas partículas foram encontradas e a área delas, em pixel².